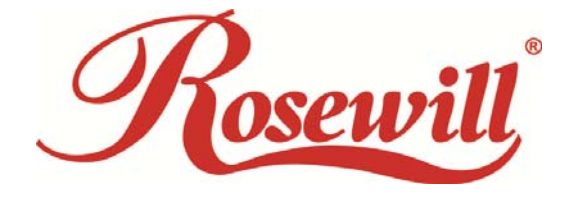

# Wireless N Adapter RNX-MiniN2

*Quick Installation Guide* 

Download from Www.Somanuals.com. All Manuals Search And Download.

## Chapter 1 Overview

Thank you for choosing Rosewill's 802.11n Wireless USB adapter – RNX-MiniN2. This chapter is to introduce you more about this Wireless Adapter.

## 1.1 Package Content

Before getting started, please verify that your package includes the following items:

- 1. Rosewill 802.11n Wireless USB Adapter x 1
- 2. Quick Installation Guide x 1
- 3. Resource CD x 1, including:
	- Rosewill Wireless N Client Utility and Driver
	- **•** User Manual

**Note:** 

**Make sure that the package contains the above items. If any of the listed items are damaged or missing, please contact with your distributor.**

## 1.2 Overview of the Product

The adapter is an 802.11n client device; it is designed to provide a high-speed and unrivaled wireless performance for your computer or notebook. With a faster wireless connection, you can get a better Internet experience, such as downloading, gaming, video streaming and so on.

With the 802.11n technology, the RNX-MiniN2 allows high packet transfer rate of up to 300Mbps for maximum download throughput. It can also interoperate with other wireless (802.11b, 802.11g). The adapter supports WEP, WPA and WPA2 encryption to prevent outside intrusion and protect your personal information from being exposed.

The adapter is easy to install and manage. The Quick Setup guides you step-by-step through the installation process; the Rosewill Wireless N Client Utility helps you create a wireless connection immediately.

With unmatched wireless performance, reception, and security protection, the RNX-MiniN2 is also designed to be one of the smallest size wireless adapters that is capable at the rate of 300 Mbps upload and 300 Mbps download so you can use without any interference. It is the best choice for easily adding or upgrading wireless connectivity to your notebook and computer.

### 1.3 Features

- Comply with IEEE 802.11b/g/n standards with up to 300Mbps data transfer speed.
- $\bullet$  Thumb size design with USB 2.0/1.1 interface.
- Supports QoS Enhancement (WMM) for multimedia applications' smoothness
- High level of security with Wireless encryption of 64/128-bit WEP, WPA, WPA2, and IEEE802.1x functions.
- Runs under most operating systems: Windows 2K/XP/Vista/7 (32/64 bits), Mac OSX 10.4~10.6 and Linux 2.6.x.
- Support One-Click WPS (WiFi Protected Setup) connection.

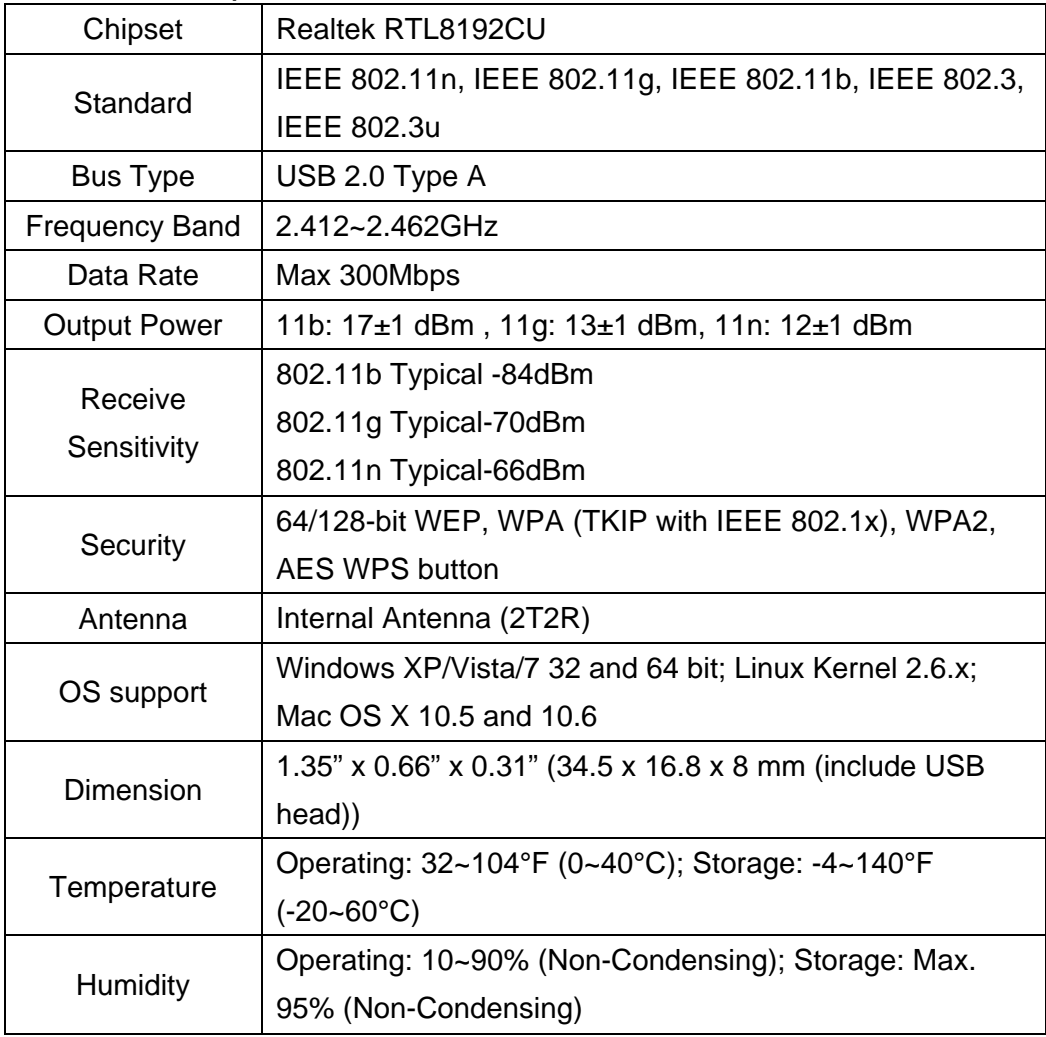

### 1.4 Product Specification

## 1.5 System Requirement

You must have at least the following

A laptop computer/desktop PC with an available USB port

- At least a 300MHz processor and 32MB of memory
- Windows OS for Win98SE, ME, 2000, XP, Vista, 7 or Mac OS X 10.4~10.6
- A CD-ROM Drive
- **•** USB controller properly installed and working in the computer
- A 802.11n、802.11g or 802.11b Wireless Access Point/Router (for infrastructure Mode) or another 802.11n · 802.11g or 802.11b wireless adapter (for Ad-Hoc; Peer-to-Peer networking mode).

## 1.6 LED Status

This USB Adapter contains one LED. Please refer to the following description for LED definition.

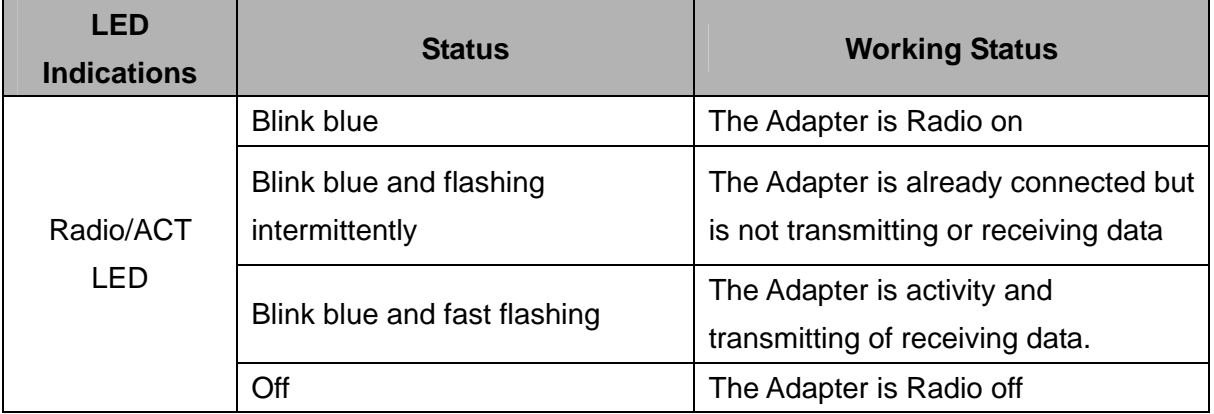

# **Chapter 2 Installation Guide**

- 2.1 Hardware Installation
- Please first insert the RNX-MiniN2 into your PC or NB USB slot.

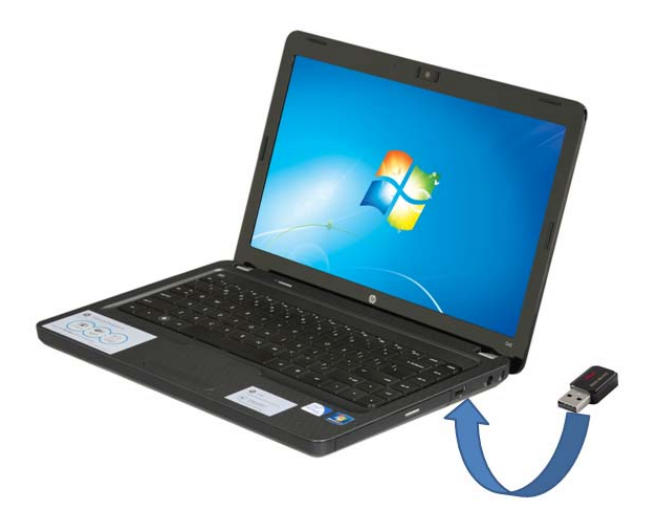

- If the following window popup, please click Cancel or Close:
	- **Under Win XP**

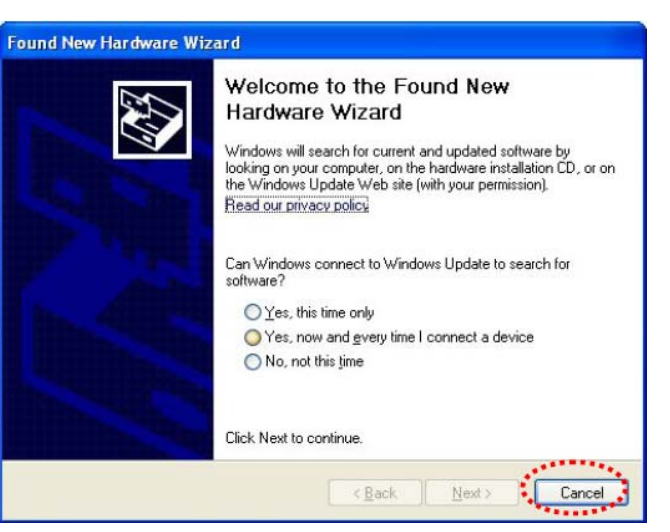

Under Windows Vista/Win7

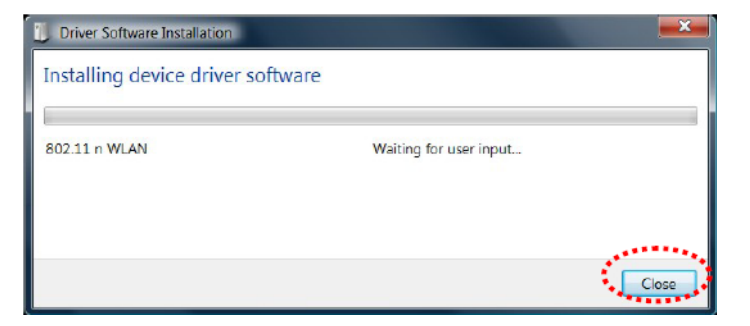

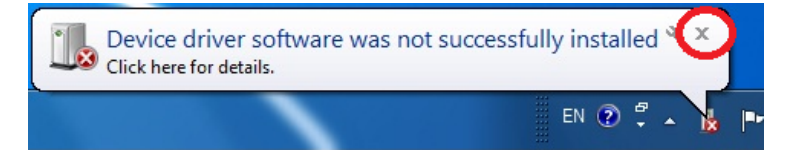

## 2.2 Installation using Driver CD:

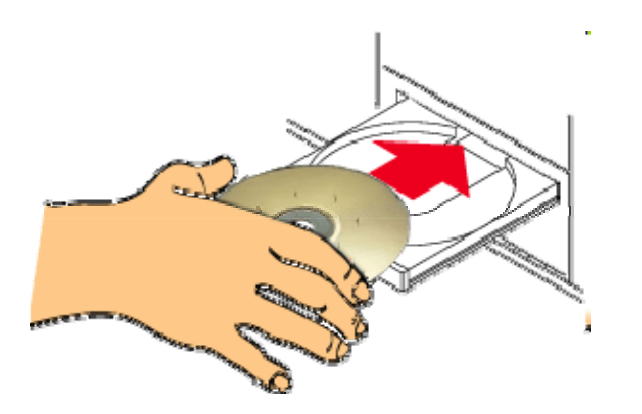

Please insert the CD into your CD-rom drive

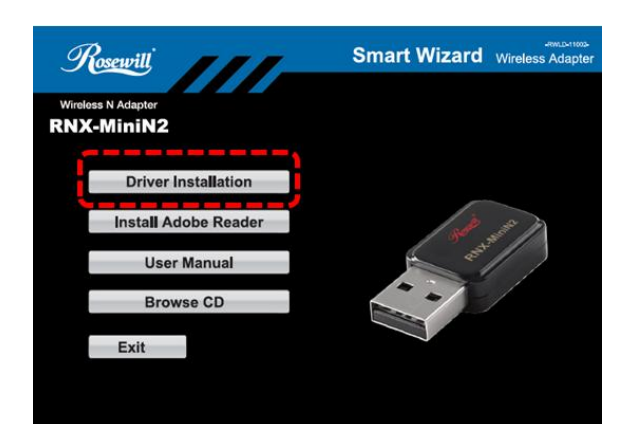

Click on the "**Driver Installation**" option when the Smart Wizard page popup.

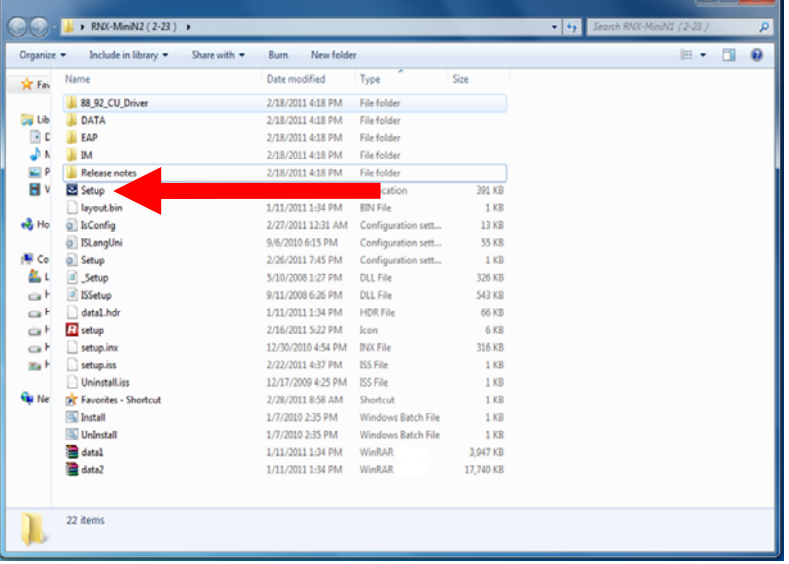

If the program didn't run automatically, please double click on the **Setup.exe** in the CD to start the process.

a baine a shekarar

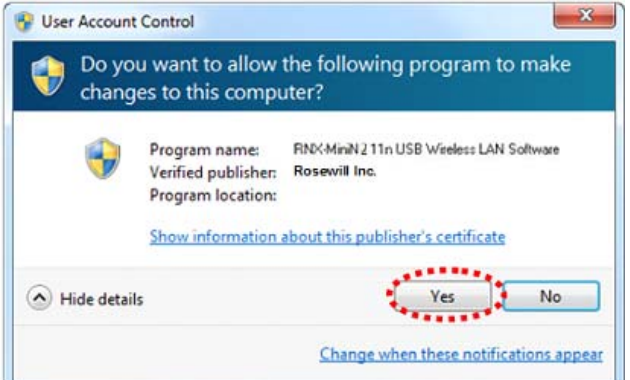

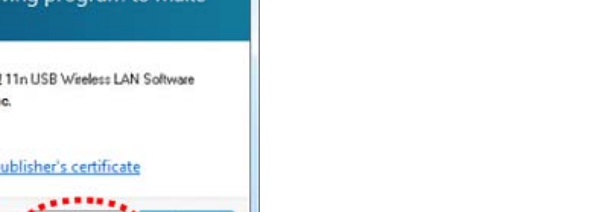

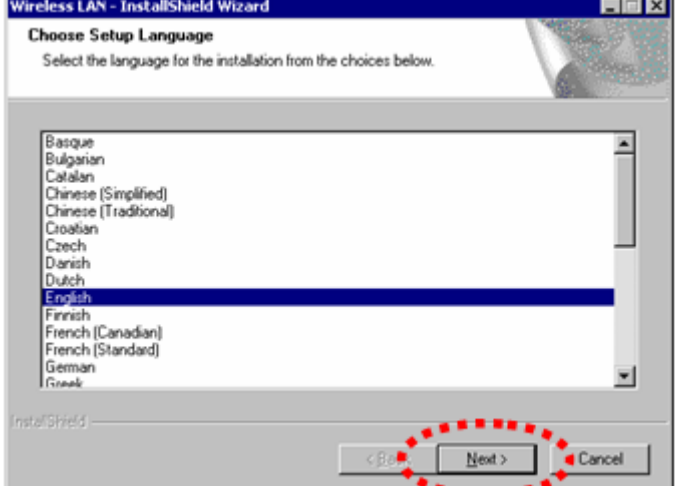

Click **Yes** if the following window popup

For WinXP, you may need to select your desired Language of installtion. For Win7, the program will uses your current language as default setting.

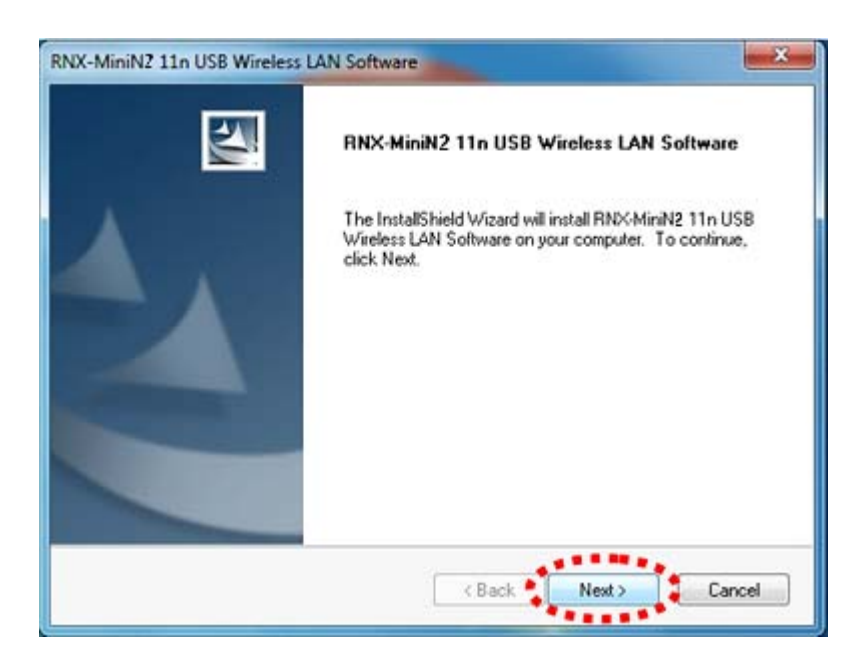

Select **Next**.

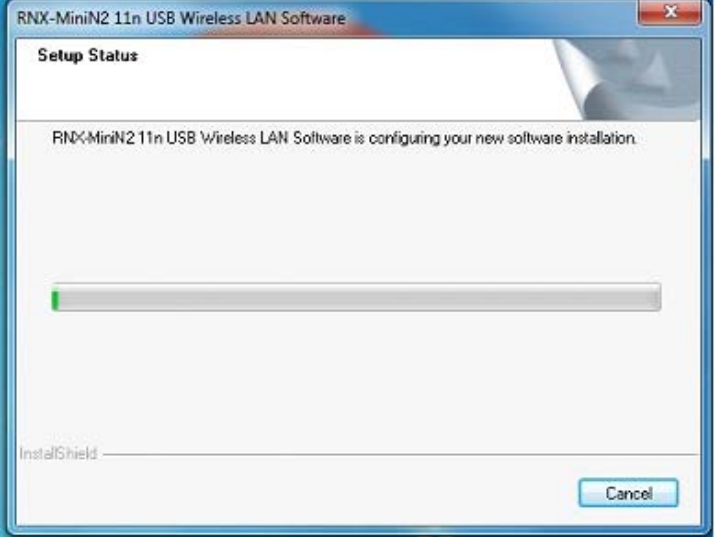

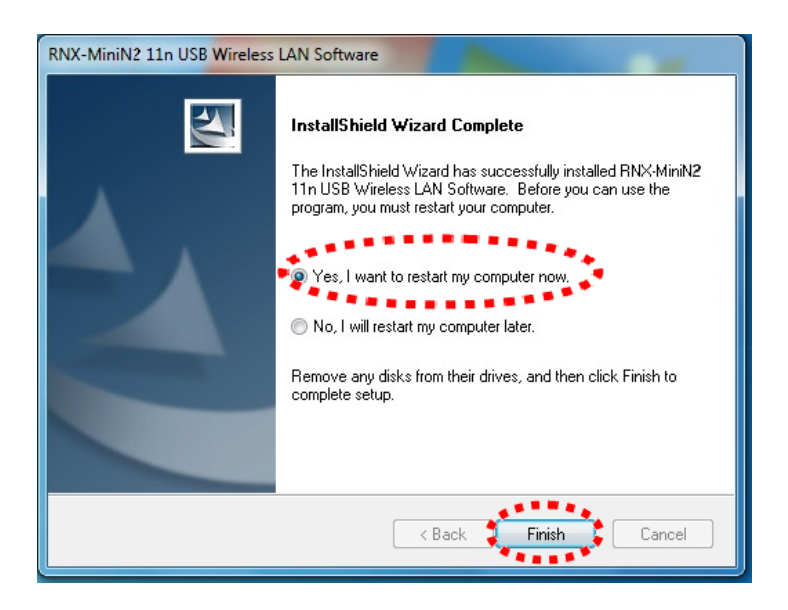

Select "**Yes, I want to restart my computer now**." Then click **Finish**.

Upon restart, your installation is now ready.

if you see below window popup, please select **install this driver software anyway**.

#### **Win7 Win XP**

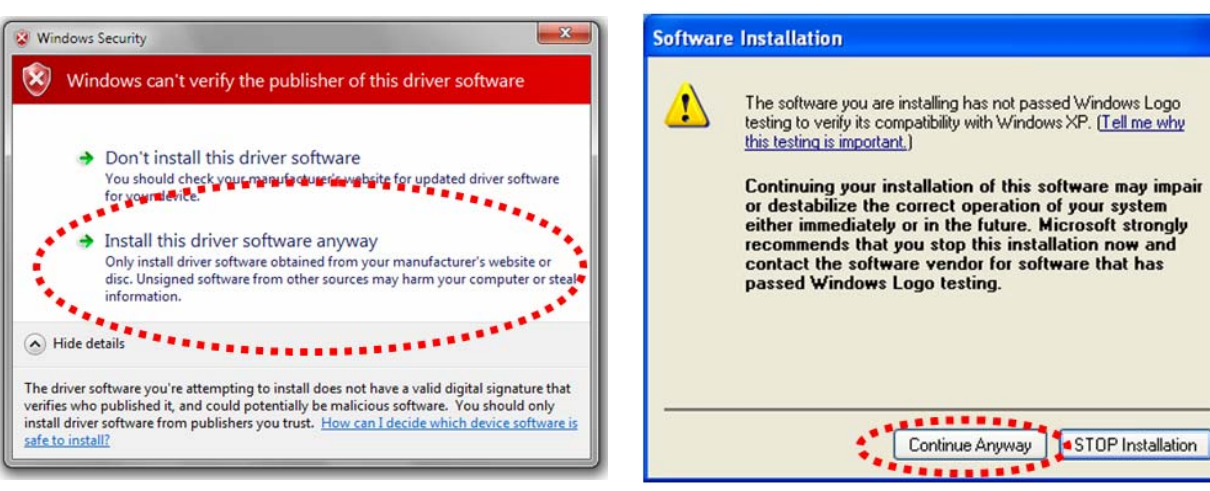

# **Chapter 3 Wireless Connection Guide**

This chapter describes how to configure your Adapter for wireless connectivity on your Wireless Local Area Network (WLAN) and use the data security encryption features.

After Installing the Adapter, the Adapter's tray icon will appear in your system tray. It appears at the bottom of the screen, and shows the signal strength using color and the received signal strength indication (RSSI).

In the following instruction for making a network connection, we use the provided Utility to configure your wireless network settings.

**Note**: You could use either the software we provide or Microsoft Zero Configuration tool to configure this adapter.

- 3.1 Connecting with Microsoft Zero Configuration tool (Win XP)
- After specifying the Microsoft Zero Configuration tool to configure your wireless network, right click on the **interest of the system tray. Select "View Available**" **Wireless Networks**" to specify your wireless network.

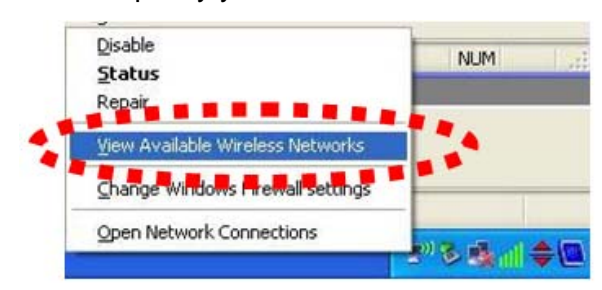

The tool shows the available wireless networks. Select your demanding network to connect with.

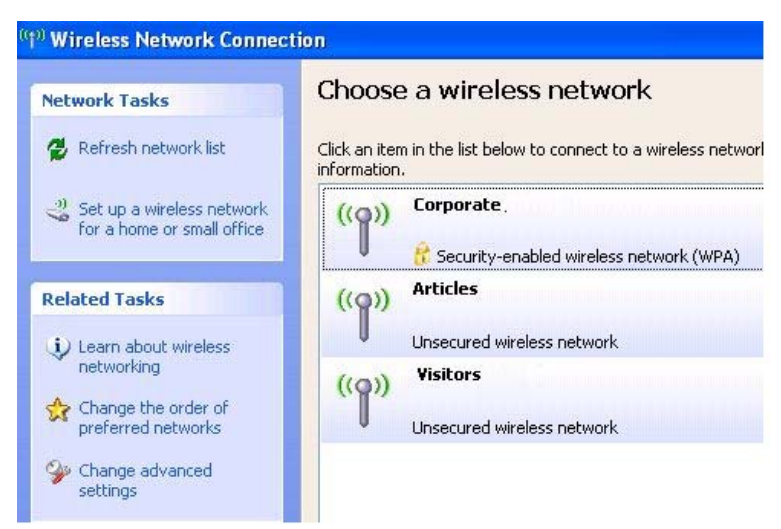

If prompted, enter the password/network key for your wireless network and click the Connect button.

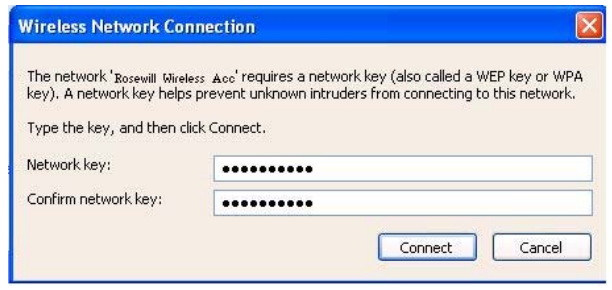

#### Choose a wireless network

Click an item in the list below to connect to a wireless network in range or to get more information.

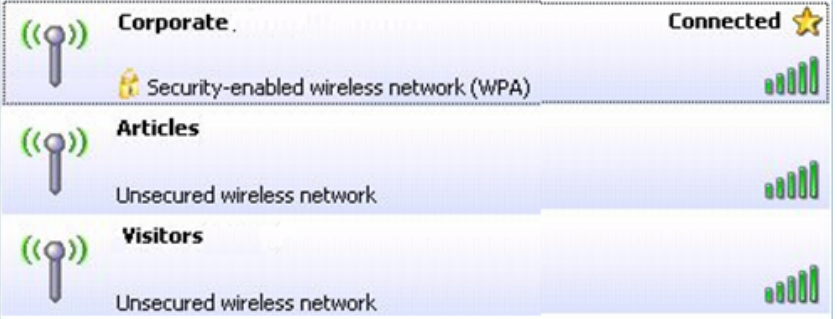

## 3.2 Connecting with Window 7

You can easily access to wireless with Win7. First, move your mouse to lower right hand corner as below and click on the icon where arrow pointing to.

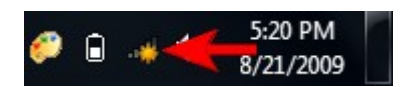

Click **Refresh** to get an update of your Wireless Network Connection. This should help you search the SSID of the network you want to connect to.

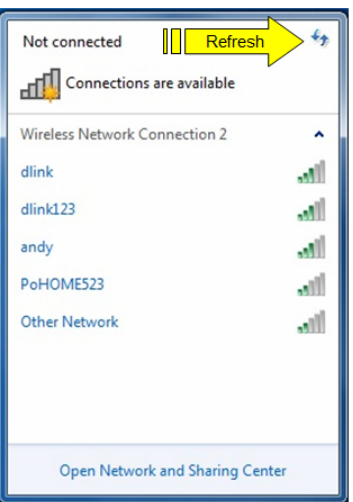

Select your desired SSID, then Click "Connect".

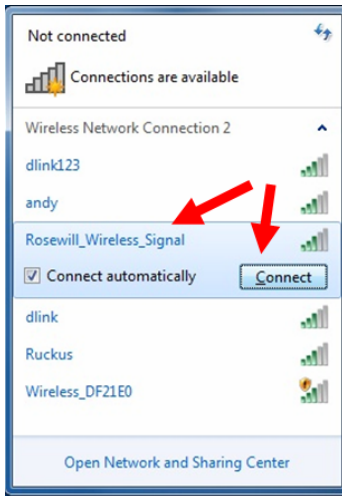

You will be prompt to ask you entering the network security key. Once entered, please click OK to complete.

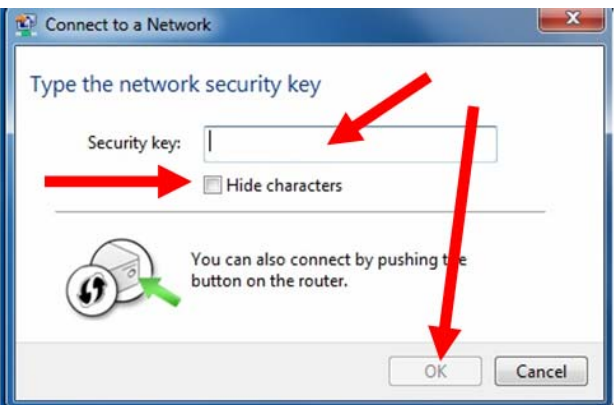

You should see below in a very short period and find out whether you are connected or now.

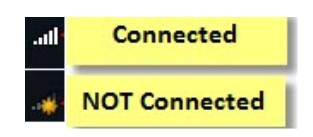

## 3.3 Connecting with Rosewill Wireless Utility

We also provide this Utility for users to connect to a wireless network easily. It provides more information and configuration for this adapter. As default, the Utility is started automatically upon starting your computer and connects to a connectable wireless network with best signal strength and with no security setting.

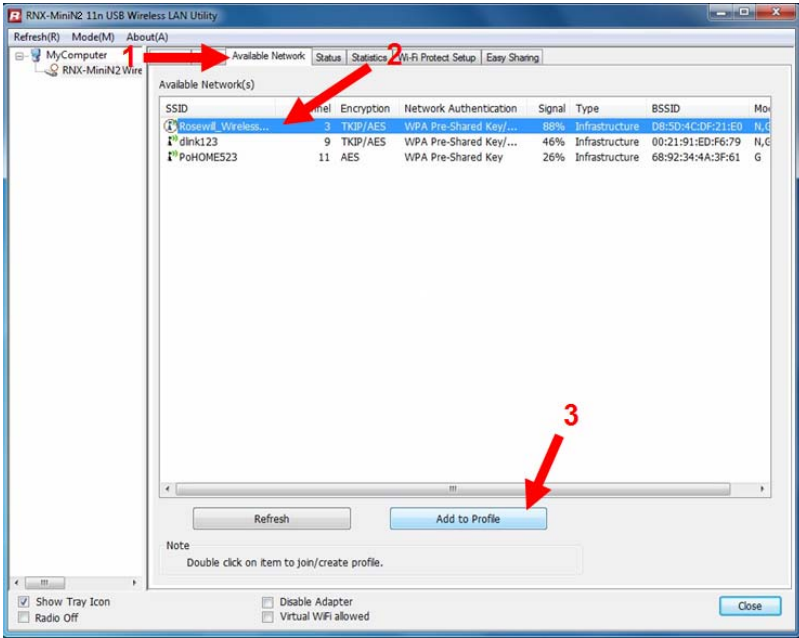

1. First Select the **Available Network** option:

2. You will see a list of the SSID that your wireless adapter has scanned in your surrounding area. You can also "**Refresh**" to see the most updated list. Select your desired SSID (the one you want to link with).

3. Click **Add to Profile**.

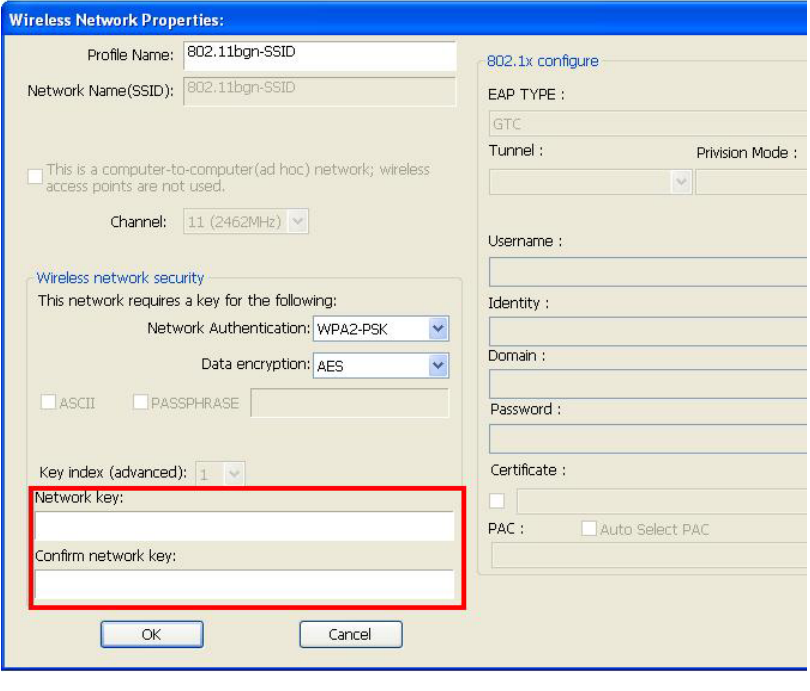

After click "**Add to Profile**", you will see the next window "**Wireless Network Properties**" popup with your current wireless signal setting. (RNX-MiniN2 will detect automatically the current encryption setting of your SSID).

So after the "Wireless Network Properties" popup, all you need to do is to enter the password of your SSID and click **OK** to continue.

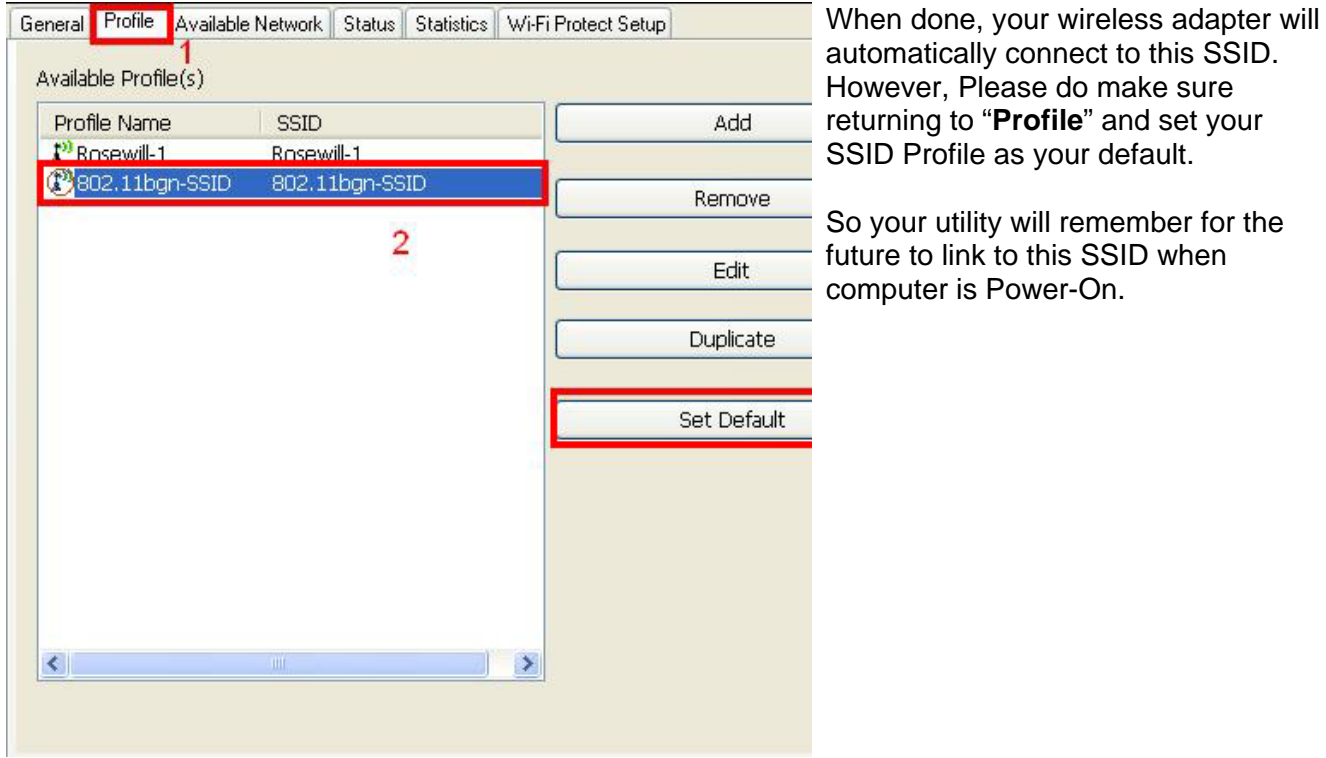

Now you have completed the setup of your wireless network. You should be ready to surf!

Thank you for purchasing a quality Rosewill Product.

Please register your product at: www.rosewill.com for complete warranty information and future support for your product.

Free Manuals Download Website [http://myh66.com](http://myh66.com/) [http://usermanuals.us](http://usermanuals.us/) [http://www.somanuals.com](http://www.somanuals.com/) [http://www.4manuals.cc](http://www.4manuals.cc/) [http://www.manual-lib.com](http://www.manual-lib.com/) [http://www.404manual.com](http://www.404manual.com/) [http://www.luxmanual.com](http://www.luxmanual.com/) [http://aubethermostatmanual.com](http://aubethermostatmanual.com/) Golf course search by state [http://golfingnear.com](http://www.golfingnear.com/)

Email search by domain

[http://emailbydomain.com](http://emailbydomain.com/) Auto manuals search

[http://auto.somanuals.com](http://auto.somanuals.com/) TV manuals search

[http://tv.somanuals.com](http://tv.somanuals.com/)